## **Nutzerzertifikat beantragen**

**Achtung:** Der DFN-Verein, der bisher unsere Zertifikate ausgestellt hat, hat die Zertifikatserzeugung und -verwaltung an einen externen Anbieter (Sectigo) ausgelagert. Dadurch ändert sich der Prozess des Zertifikatantrages grundlegend. Die Beantragung erfolgt ab sofort papierlos und eine Identitätsprüfung alle 39 Monate ist nicht mehr notwendig. Die Identitätsprüfung erfolgt in Zukunft dadurch, dass der jeweilige Nutzer sich über eine Shibboleth- Anmeldung als der Hochschule angehörig ausweisen kann.

## **Zertifikatsbeantragung unter folgenden Link:**

<https://cert-manager.com/customer/DFN/idp/clientgeant>

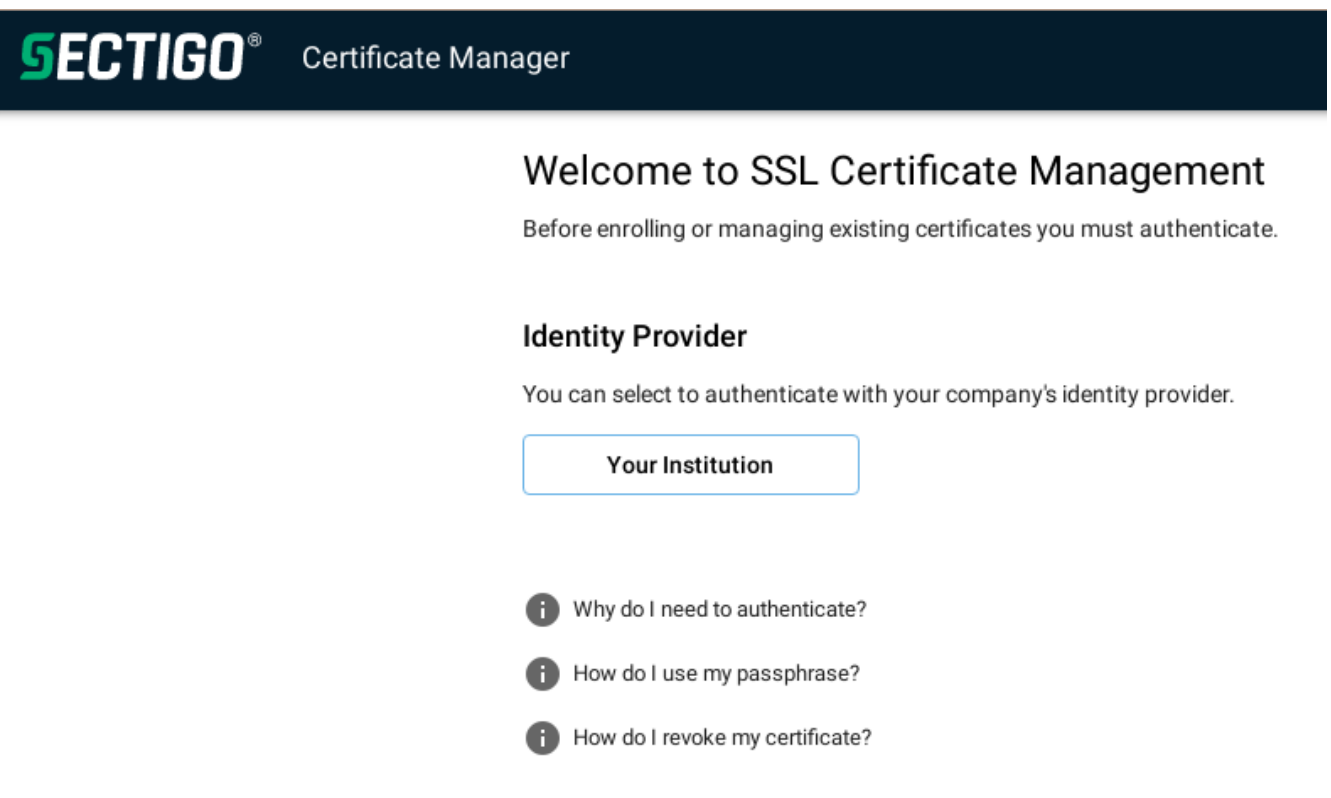

Wählen Sie über die Schaltfläche "Your Institution " die "Magdeburg-Stendal University of Applied Sciences" aus. Wird diese nicht angeboten, können Sie sie durch Suche nach "Magdeburg-Stendal" auswählen.

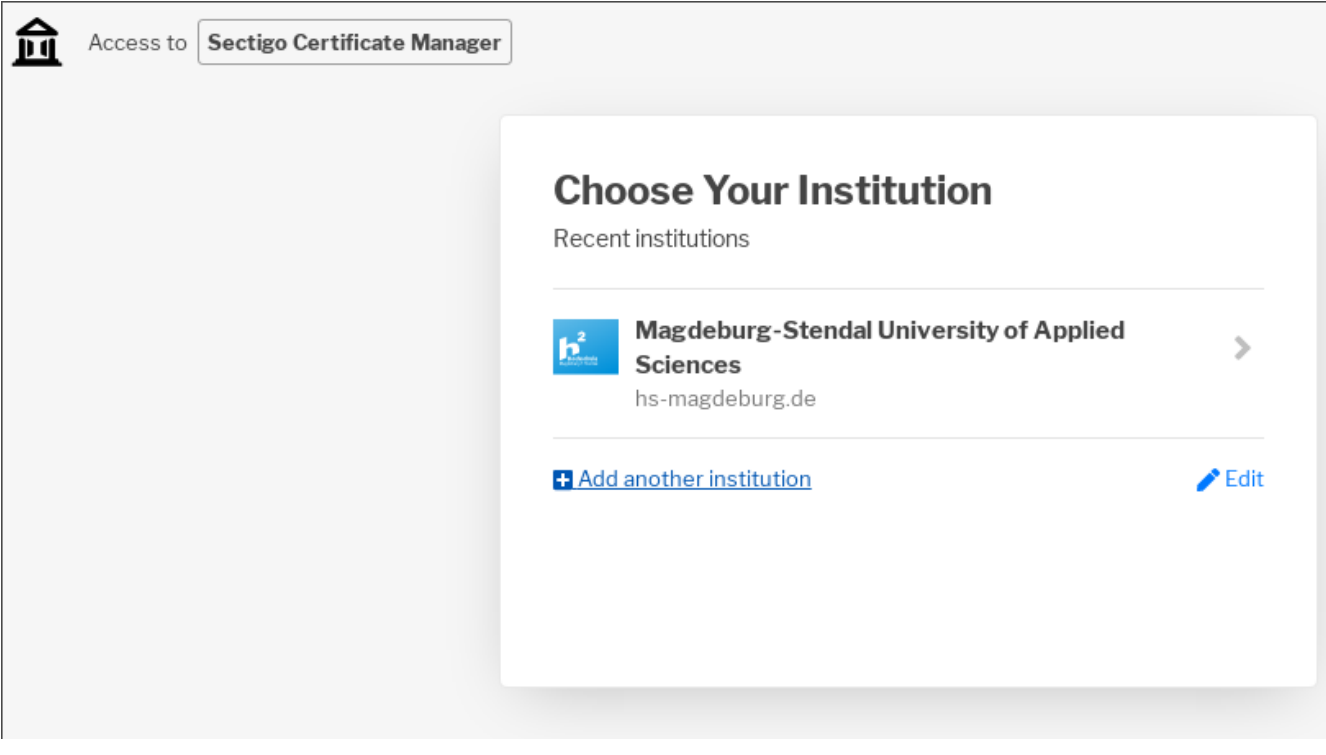

Es erscheint die Shibboleth-Anmeldemaske der Hochschule mit einem Sectigo-Logo im unteren Teil. Dort können Sie sich mit Ihrem zentralen Hochschul-Account anmelden. Nach erfolgreicher Anmeldung gelangen Sie zum Zertifikaterstellungsformular von Sectigo:

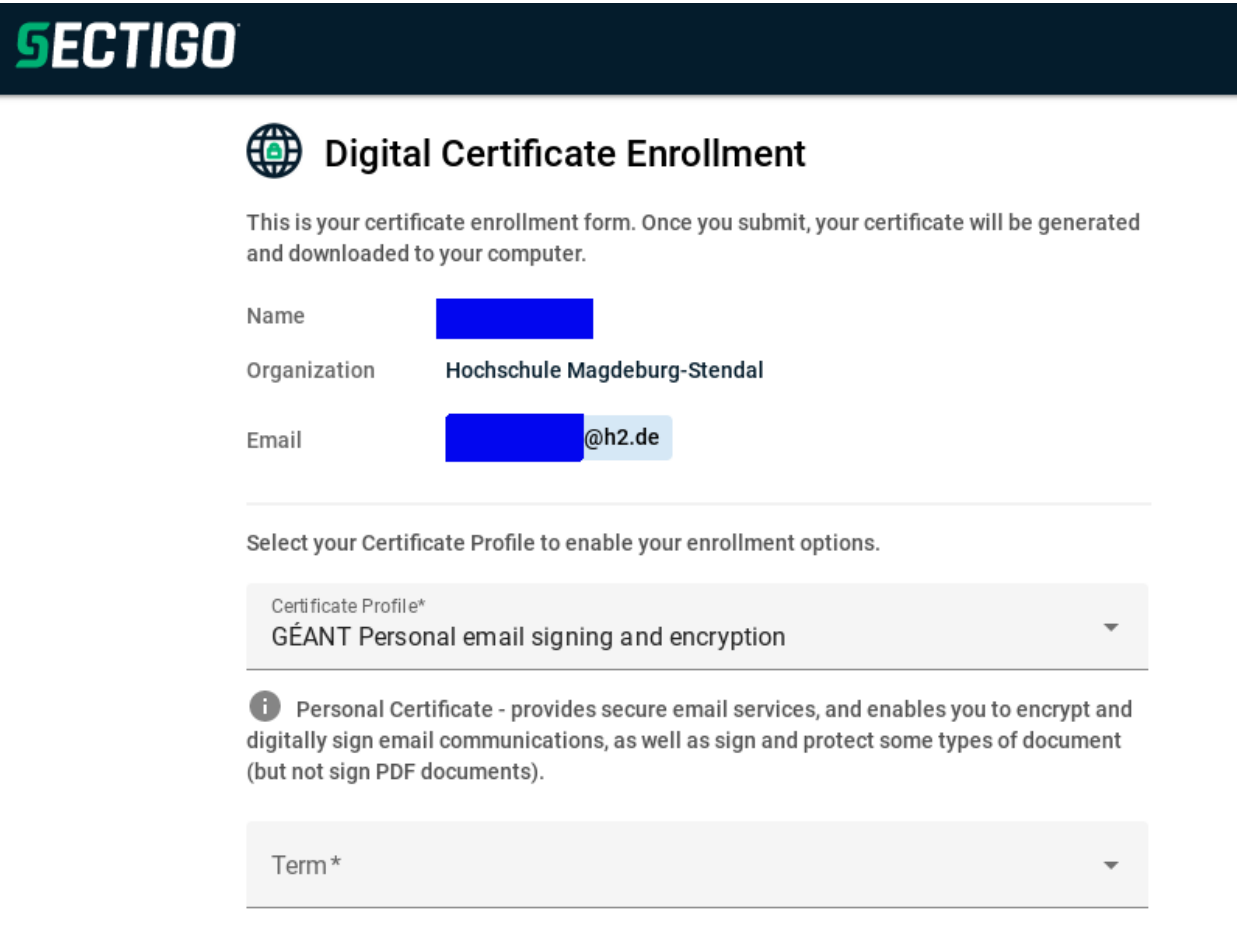

Hier sind bereits einige Datenfelder aus den von der Hochschule übergebenen Daten ausgefüllt. Andere Felder (diese werden erst nacheinander sichtbar) müssen Sie noch ausfüllen:

- Im Feld Term wählen Sie eine Gültigkeitsdauer aus
- Im Feld Enrollment Method wählen Sie "Key Generation"
- Im Feld KeyType wählen Sie "RSA 4096"
- Wählen Sie ein Passwort, um die Zertifikatsdatei, die Sie im Anschluss erhalten zu schützen (2 mal eingeben)
- **Wichtig:** Ändern Sie im Feld "Choose key protiction algorithm" den Algorithmus auf "Compatible TripleDES-SHA1" wenn Sie Ihr Zertifikat mit einem Mac oder iPhone/iPad nutzen wollen. Auch einige Windows-Systeme sind mit dem neueren Verfahren ("Secure AES256- SHA256") nicht voll kompatibel.
- . Bestätigen Sie im Feld "I have read and agree to the terms of the Sectigo Client Certificate EULA", dass Sie die Zertifiaktsbedingungen gelesen haben und anerkennen.

## **SECTIGO**

Select your Certificate Profile to enable your enrollment options.

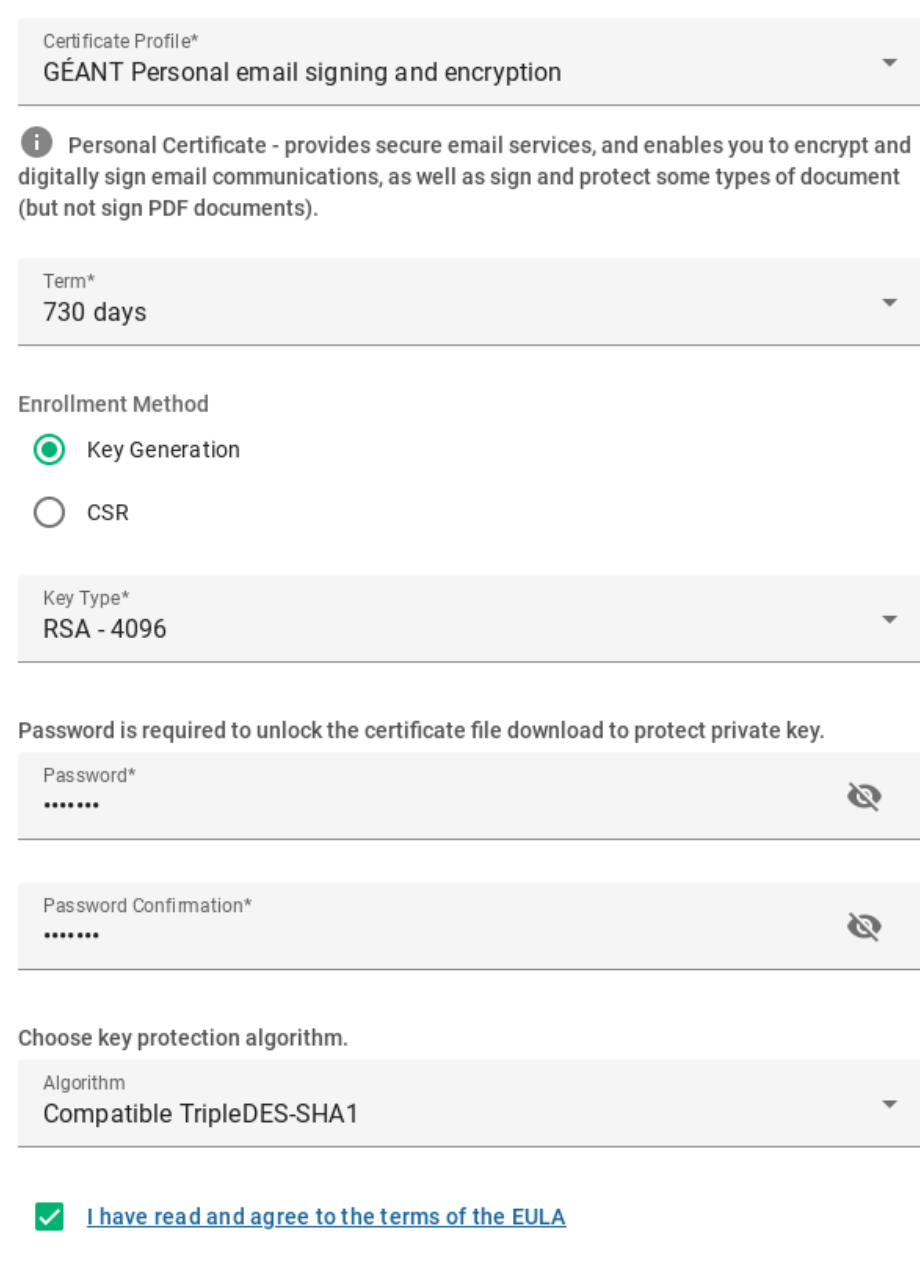

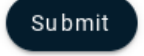

- Wählen Sie die Schaltfläche "Submit".
- $\ddot{\phantom{a}}$ Warten Sie, bis die Erzeugung des Zertifikates und dessen Download abgeschlossen ist. **Schließen Sie solange nicht Ihren Browser oder den Browsertab.**

Im Downloadordner Ihres Browsers finden Sie danach eine Datei "certs.p12."

Kopieren Sie diese Datei mit einem sprechenden Namen an einen sicheren Ort.

Diese Datei können Sie jetzt wieder wie gewohnt in die Anwendungsprogramme auf den Endgeräten integrieren, in denen Sie es benötigen (E-Mail-Programm, Adobe-Reader siehe [Nutzer-Zertifikate](https://confluence.h2.de/display/ZKI/Nutzer-Zertifikate) ).